**Part 03**

横式桌歷

# **3-1** 桌曆設計原則

桌曆設計的關鍵重點,包括尺寸、喜愛風格、視覺設計、訊息呈現或品牌風 格...等,多方位考量,以設計出一個既實用,又美觀的桌曆產品。

#### 製作前的溝通與確認

桌曆有壁掛式、桌上型、卡片式...等款 式,使用的紙張材質、裝訂方式...等,都 會影響最終成品的實用性及視覺觀感,因 此需先與印刷廠確認樣式以及尺寸、費 用,再進行設計。

常見的桌曆設計可分為直式與橫式,印刷 方式則分為公版印刷或獨立版印刷。公版

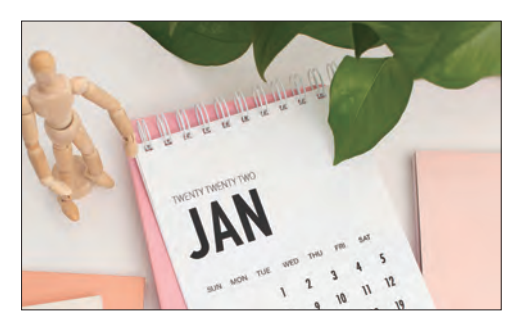

印刷,紙質或規格大多是制式 (尺寸可參考各家印刷廠所提供的版型),優點是便宜;獨 立版印刷,彈性大,可自行決定紙質或尺寸大小...等優點,但費用偏高。

#### 從設計到印刷

設計桌曆時,需注意內容是否容易閱讀、使用便利性與實用性,當然還有預算...等問 題;若要作為宣傳媒介,還需符合品牌形象和推廣需求,以下是幾項桌曆設計原則:

- 簡潔易讀:桌曆的設計不能渦於複雜或混亂,保持整體的視覺清晰。
- 突出重點:特殊節日、重要活動...等,可以藉由色彩、字體、圖像...等早現。
- 實用性:例如需要留白區域來寫筆記、需要標註節假日、需要標記特定日 期...等。

除了製作重點,如果是大量印製,與印刷廠的事前溝通也非常重要,印刷完成後,為 了增加成品美觀性、防水性、耐摩擦或防褪色...等,還可以採取印後加工,像:上亮 膜、霧膜、局部上光...等處理。

本章範例以最常見的打孔裝訂版型示範 (一般可選擇使用活頁膠環、雙鐵線圈、單線 圈...等,邊距也會因為不同的裝訂方式而改變。),每個頁面上方需要預留約 15 mm (最少) 打孔的安全距離區,文字或重點圖片都要避開這個範圍,以免影響成品。在使用 Canva 編輯前可先顯示印刷出血、尺規與輔助線。

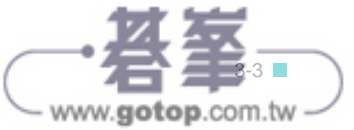

# **3-2** 自訂桌曆尺寸

Canva 日曆範本預設尺寸為 1920 x 1080 像素,不管透過印刷廠提供的版 型尺寸印刷,或自行選擇尺寸印刷時,都可以透過自訂建立符合的尺寸。

### 建立新專案

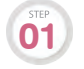

於 Canva 首頁上方,選按 自訂尺寸,清單中自訂單位、寬度與 高度,選按 建立新設計 紐,建立一份新專案。

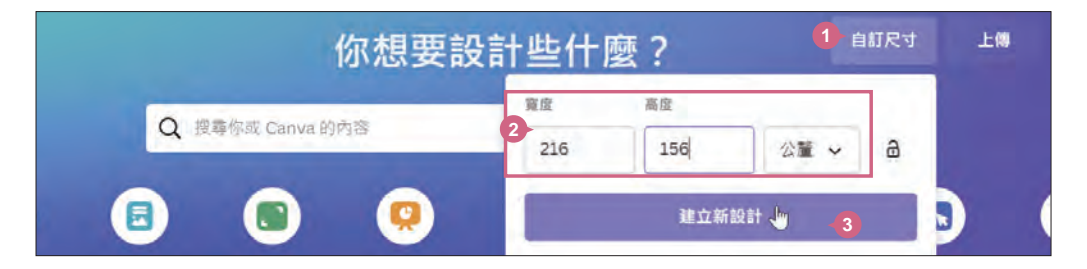

進入專案編輯畫面,於右上角 未 命名設計**-216** 公釐 **× 156** 公釐 欄位中按一下,將專案命名為 「橫式桌曆」。 **02**

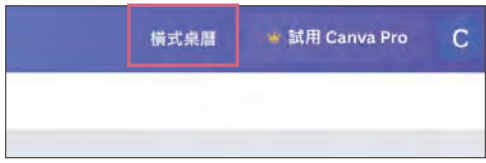

### 顯示印刷出血

"出血" 是印刷品都會預留的邊緣,可以預防裁切誤差導致出現白邊,排版時也要避免 將重要內容擺放在出血範圍。

選按 檔案 \ 檢視設定 \ 顯示印刷出血, 桌 曆邊緣會根據尺寸顯示虛線框。

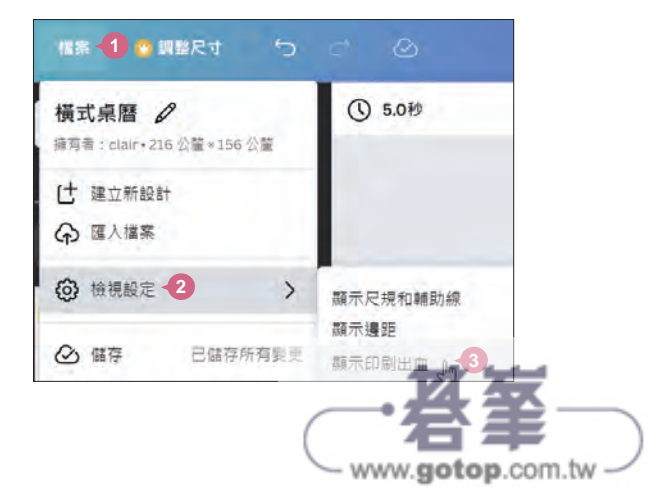

### 顯示尺規與輔助線

桌曆製作時,請注意上方 15 mm 為裝訂 邊的打孔區域,依據輔助線位置,審視 與調整照片顯示範圍,避免文字放置於 此處。

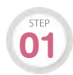

選按 檔案 \ 檢視設定 \ 顯示尺規 和輔助線,邊緣會顯示尺規。

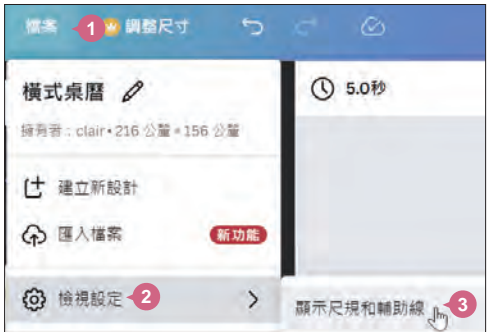

**Part 03**

横式桌曆

基礎設計篇

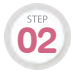

02 滑鼠指標移到上方尺規呈 ↓ 狀, 往下拖曳出一條輔助線至頁面 16 公分處。

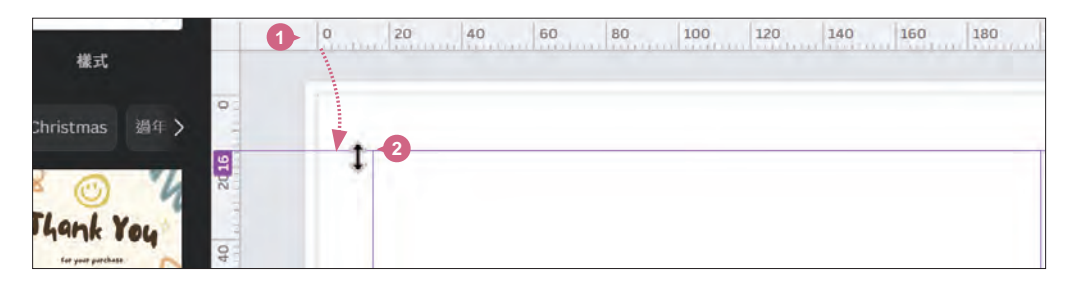

### 套用範本頁面

依以下步驟輸入關鍵字搜尋範本,若因 Canva 更新找不到相同範本,可開啟範例原始 檔 <Part03範本>,於瀏覽器開啟連結後,選按 使用範本 即可使用。

側邊欄選按 設計 \ 範本 標籤, 輸入關鍵字「calendar london」, 按 Enter 鍵 **01** 側邊欄選按 設計 \ 範本 標<br>11 開始搜尋,選按如圖範本,

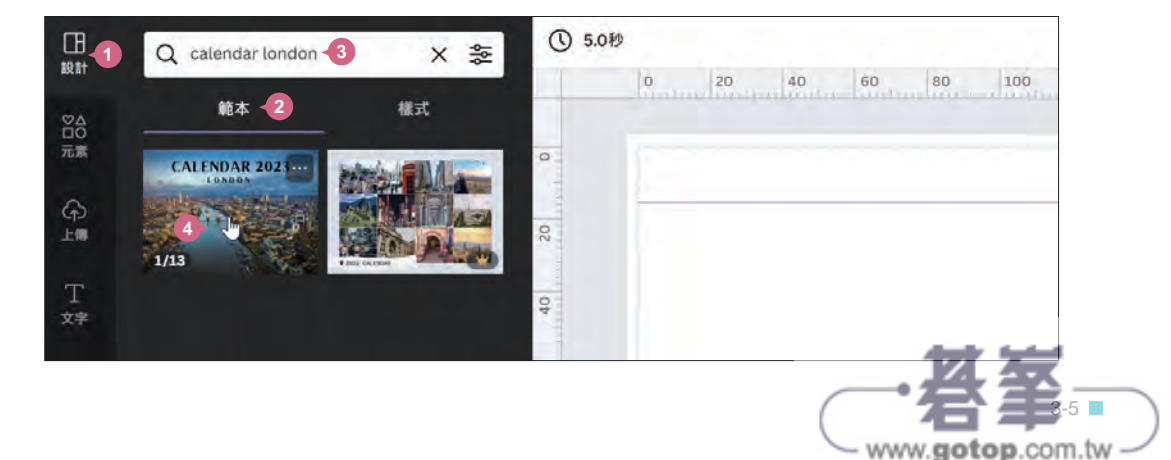

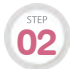

進入範本會看到相關的版型設計,選按 **套用全部 \*\* 個頁面** 鈕可以完整套用至專 52 建八彩学員會到很關的版主改印 医汉 套用:<br>第42 案;也可以直接選按想要的頁面,個別套用。

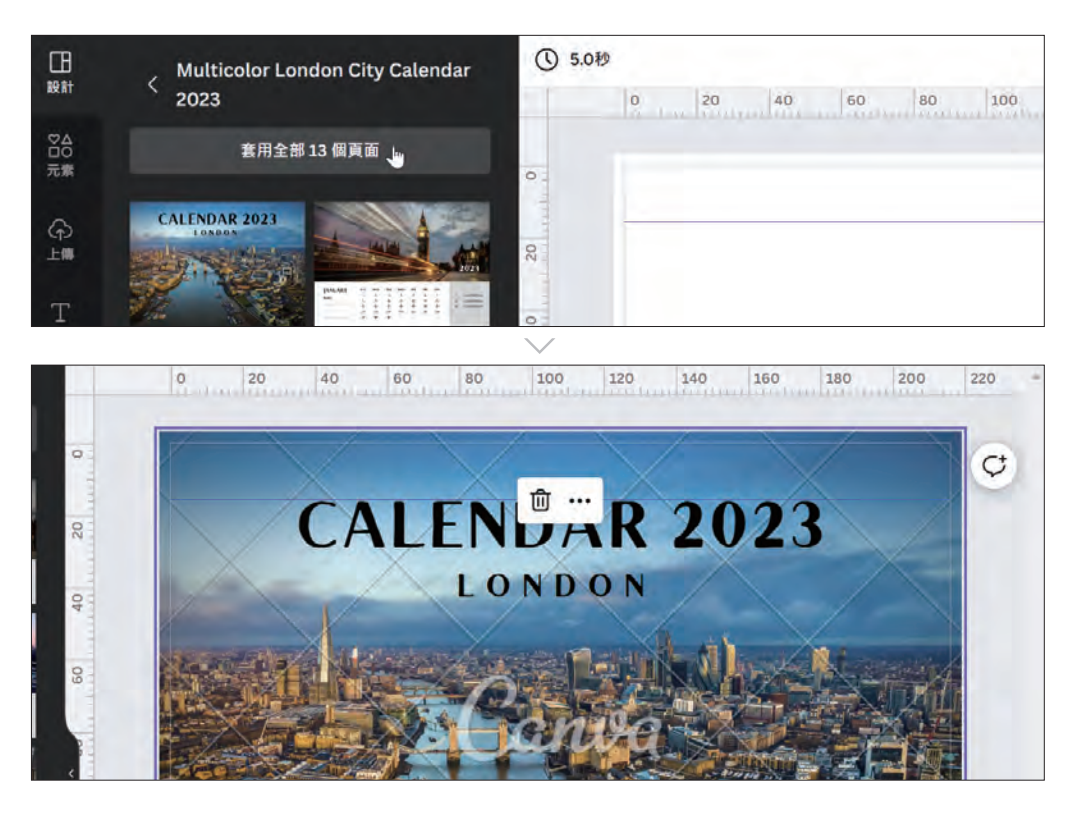

# 開啟頁面清單顯示所有頁面

頁面下方選按 < 編示頁面清單,可以看到橫式桌曆 13 頁縮圖,後續將透過頁面清單 讓選按與編輯更方便。

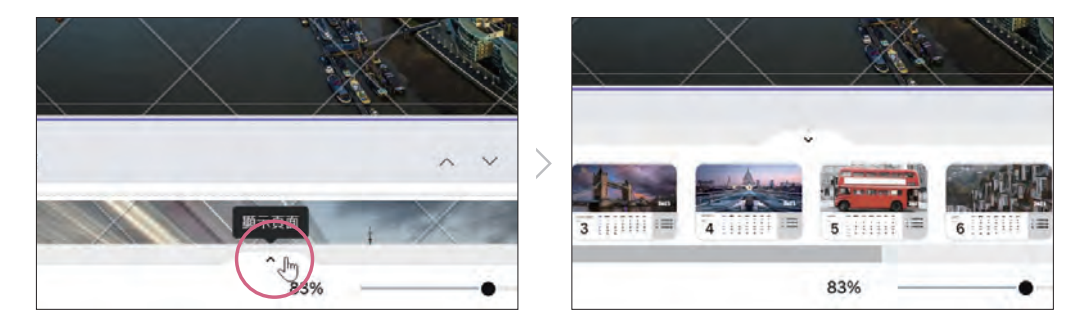

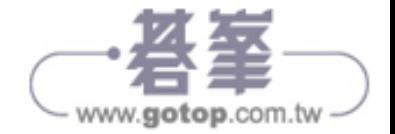

www.gotop.com.tw

# **3-3** 佈置自己的照片

替換成喜歡的照片後,可以套用不同的濾鏡效果、調整裁切範圍與位置,讓 旅游照片的質感可以更提升,不再只是一成不變的照片集而已。

## 上傳照片

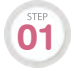

側邊欄選按 上傳 \  $\blacksquare$  \ 上傳 開啟對話方塊,在範例原始檔資料夾按 [Ctrl + [A] 鍵 選取 <03-01.jpg>~<03-21.jpg>,選按 開啟 鈕上傳至 Canva 雲端空間。(若 上傳 檔案 鈕右側無 四 圖示,可先選按 上傳 \ 影像 標籤即會產生。)

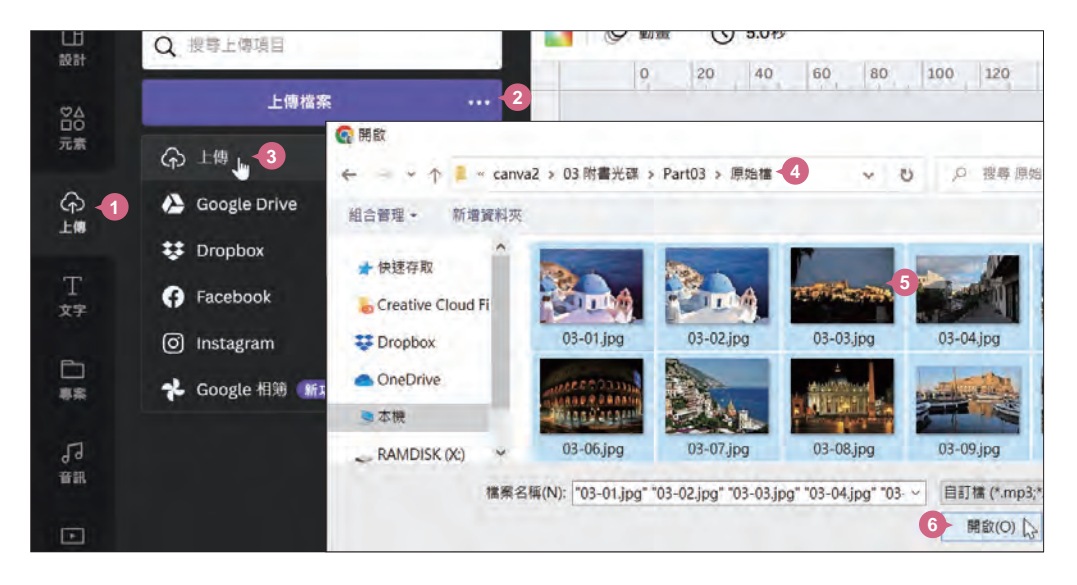

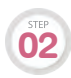

選按 影像 標籤即可看到上傳的照片。

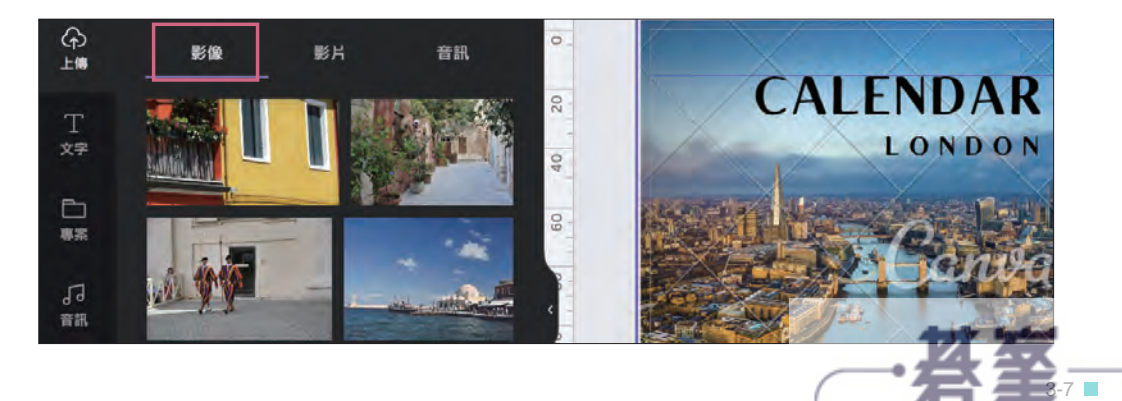

### 替換範本照片

上傳照片後,接下來替換範本中的預設元素。

頁面清單第 1 頁縮圖上按一下,側邊欄選按 上傳 \ 影像 標籤,拖曳 <03-01.jpg> 至頁面邊緣處放開,即可將照片替換成頁面背景。(如果拖曳放開的位置離頁面 邊緣太遠,會變成插入。) **01**

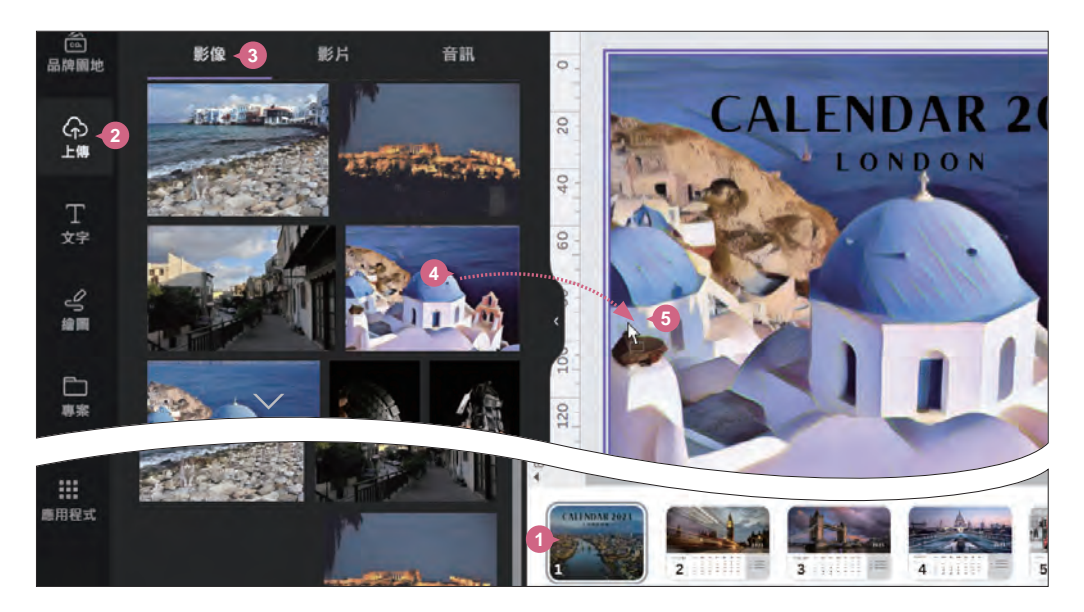

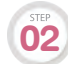

●■■<br>●■■ 依相同方法,參考下圖拖曳替換第 2~13 頁的照片。

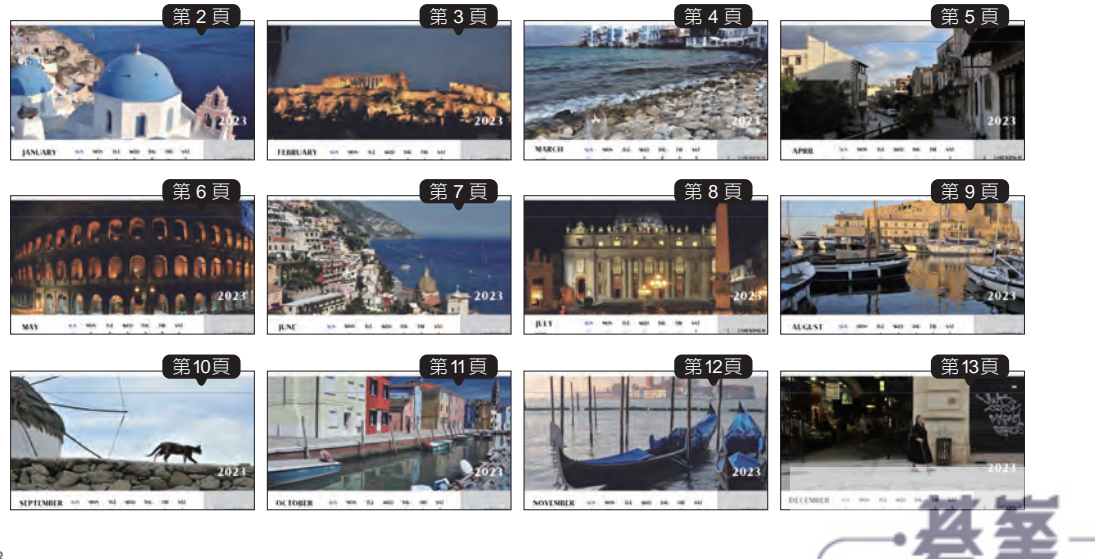

- www.gotop.com.tw

## 套用照片特效

側邊欄還有更多照片可以套用的影像效果,如:雙色調、自動對焦、模糊化...等 (相關 支援效果會依 Canva 版本有所差異),編輯方式均相似,只要選按想套用的效果縮圖, 於其設定版本調整強度或細節設定。

百面清單第 6 頁縮圖上按一下,於頁面選取照片,工具列選按 編輯照片\效果 **01** 標籤,套用 篩選器 \ 瞭望臺 效果。

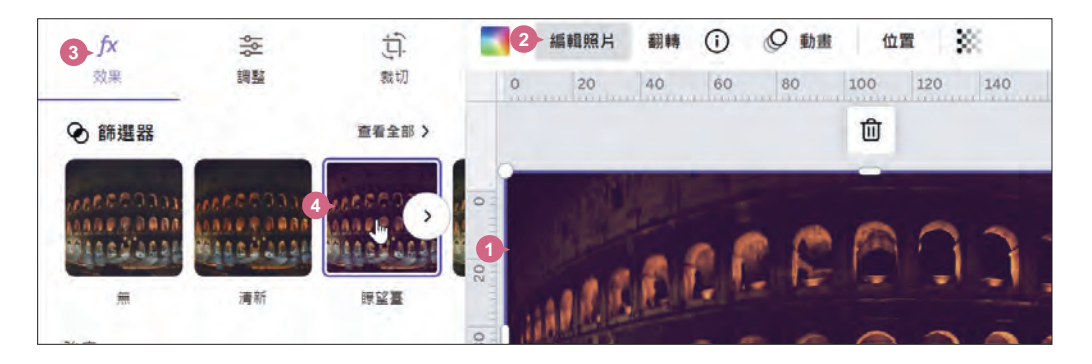

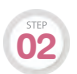

頁面清單第 8 頁縮圖上按一下,於頁面選取照片,工具列選按 編輯照片 \ 效果 02 標籤,套用 效果 \ 雙色調 效果 。

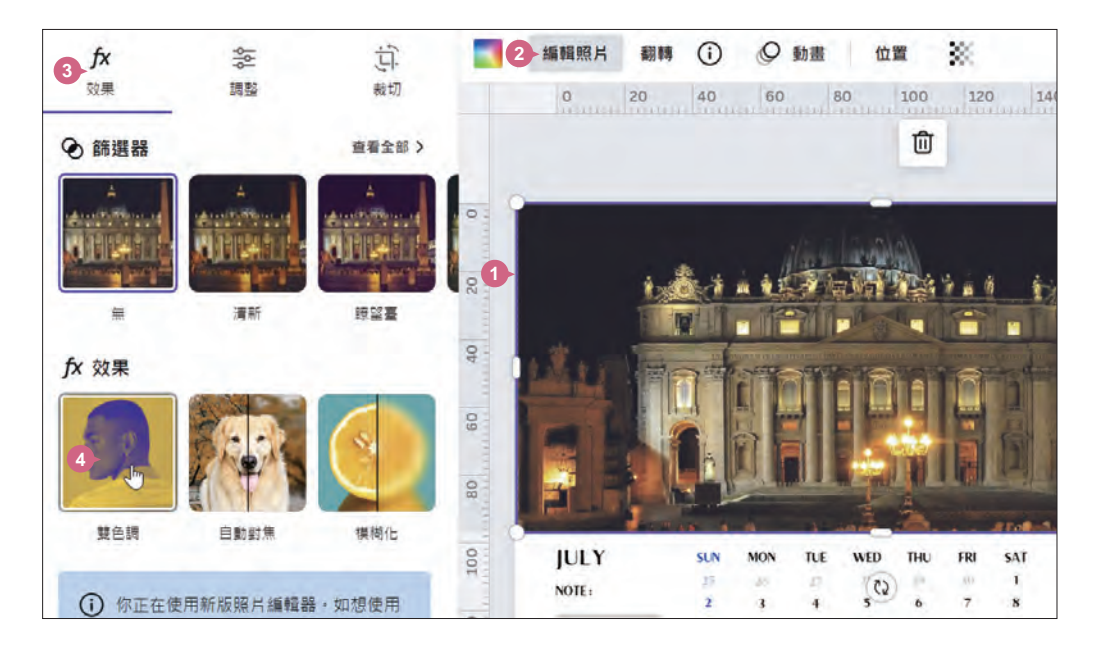

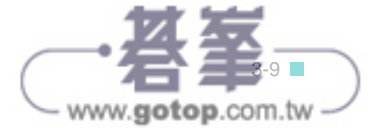

**Part 03**

横式桌曆

基礎設計篇

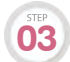

**03** 套用 薄荷,並調整合適強度。

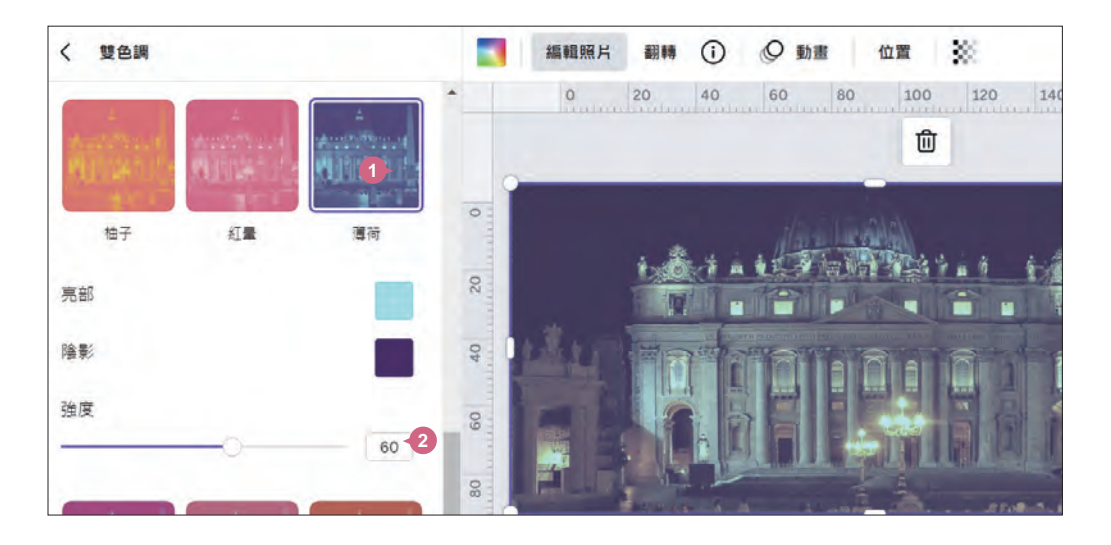

#### 調整照片裁切範圍與位置

為照片調整合適大小與位置。

頁面清單第 2 頁縮圖上按一下,於頁面選取照片,工具列選按 編輯照片 \ 裁切 **01** 標籤。

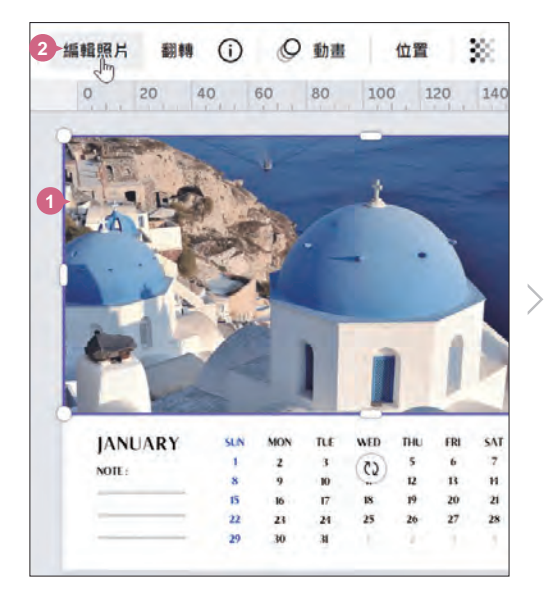

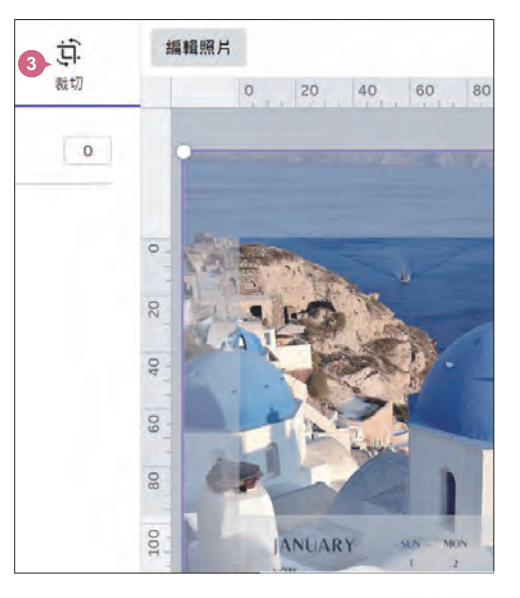

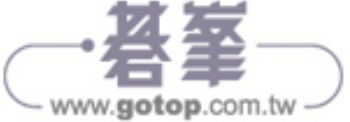

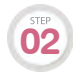

將滑鼠指標移至四個角落控點呈 √ 狀, 拖曳調整合適大小, 將滑鼠指標移到照 **1 滴** 将滑鼠指標移至四個角落控點呈 ↗ 狀,拖曳調整台<br>1 片上呈 ◈ 狀,拖曳移動至合適位置再選按 完成 鈕。

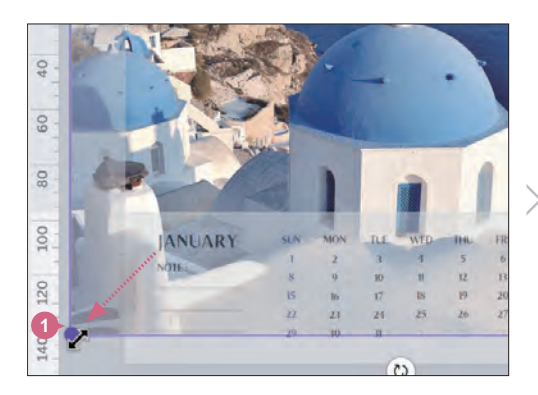

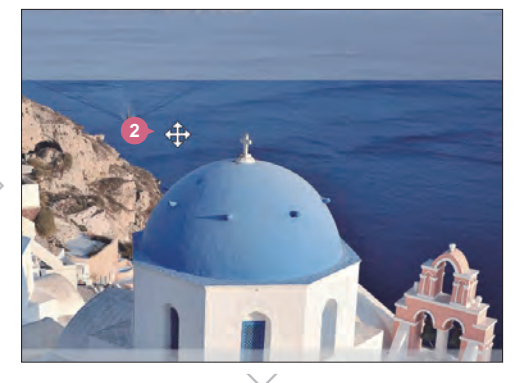

基礎設計篇

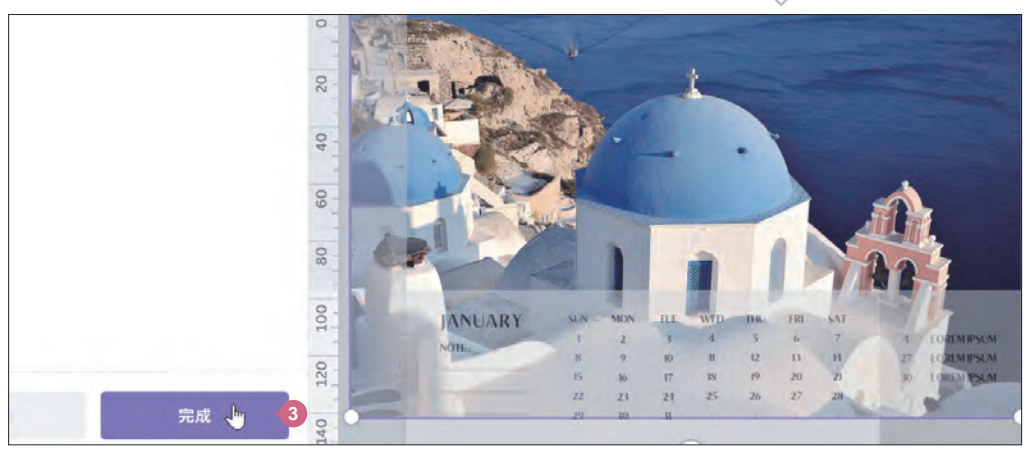

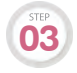

 $\overline{\textbf{03}}$  依相同方法,調整第 4 頁照片。

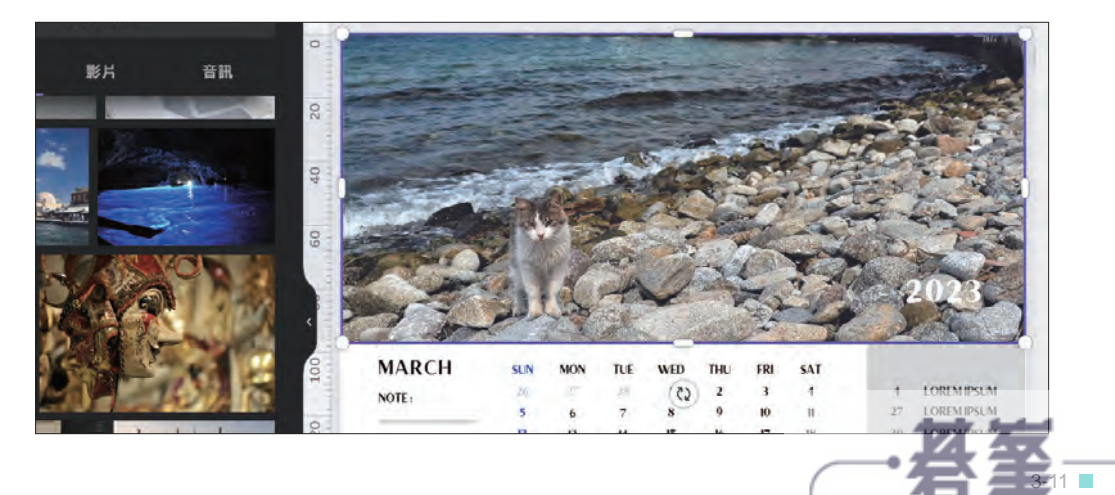

- www.gotop.com.tw

**Part 03**

横式桌

# **3-4** 加入文字設計與排版

根據主題或方向,調整預設的封面標題、內頁文字,並修改樣式與表現,搭 配文字,讓桌曆變得更有溫度。

### 編輯封面文字

在封面加上標題與年份,讓桌曆更具主題與個性。

頁面清單第 1 頁縮圖上按一下,於頁面如圖文字方塊上連按二下,選取所有 **01**<br>
文字。

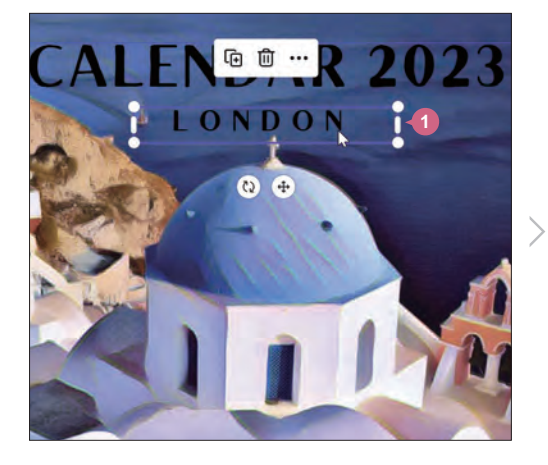

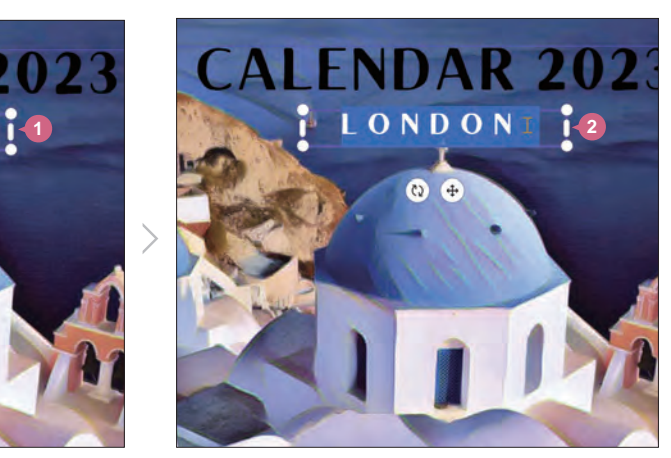

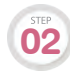

**02** 輸入桌曆主題文字。

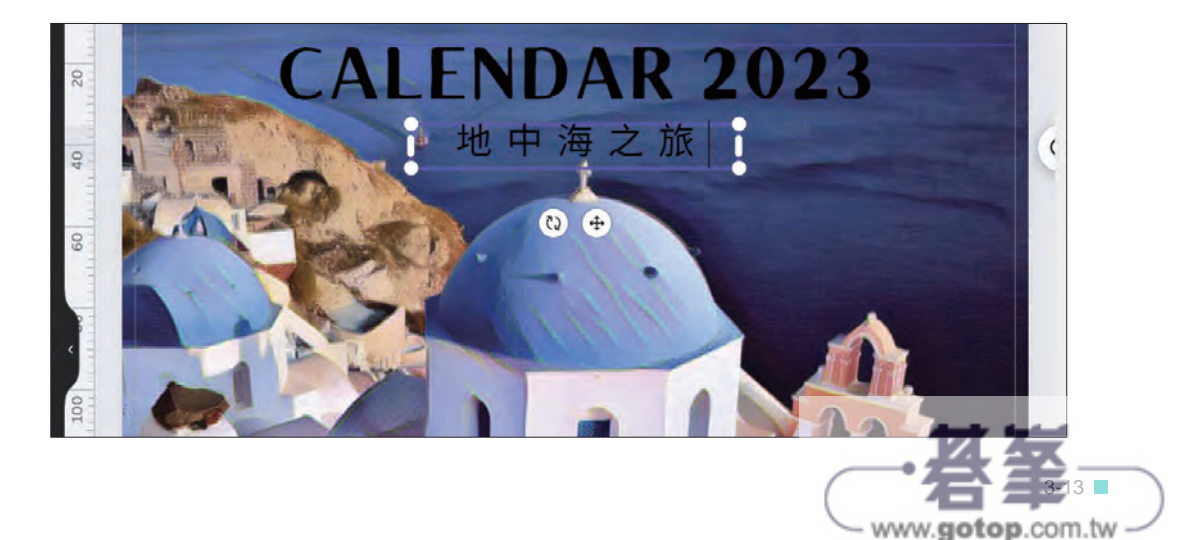

### 週末日期以顏色凸顯

將星期六與星期日的日期顏色改為綠色與紅色,方便閱讀與快速辨識。

頁面清單第 2 頁縮圖上按一下,按 [Shift] 鍵不放選取 "SAT" 及下方所有日期的 文字方塊 (也可以用拖曳方式一次選取),工具列選按 AI,清單中選按合適顏色 套用。 **01**

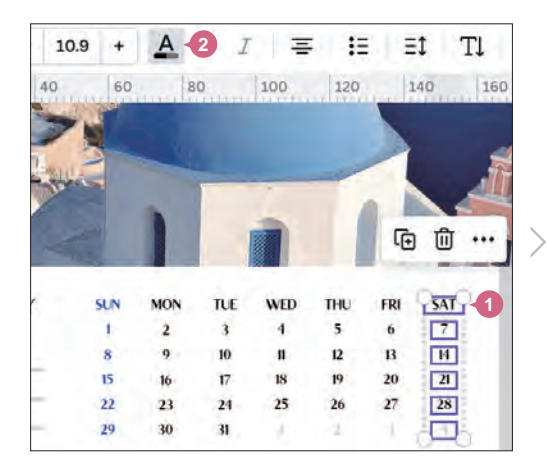

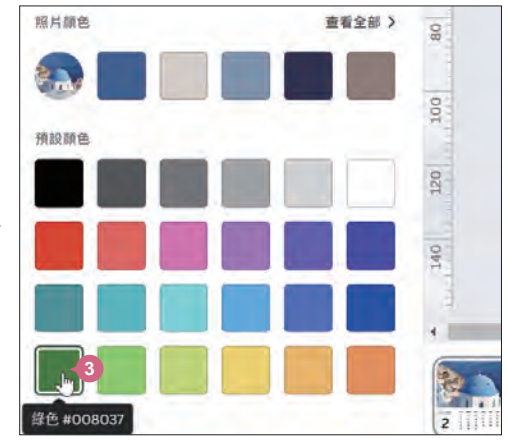

**Part 03**

横式桌曆

基礎設計篇

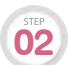

依相同方法,調整第 2 頁的 "SUN" 和第 3~13 頁中的 SAT、 SUN 與日期顏色。

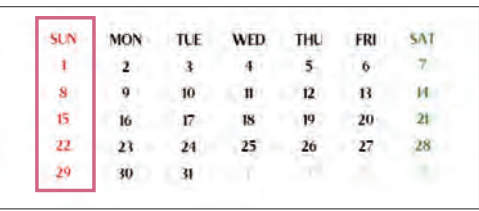

### 佈置名言佳句

根據範本的設計風格,將名言佳句佈置在桌曆每一頁右下角。

頁面清單第 2 頁縮圖上按一下, 參考右圖按 Shift 鍵不放,選取 四個文字方塊,選按 回 刪除。 **01**

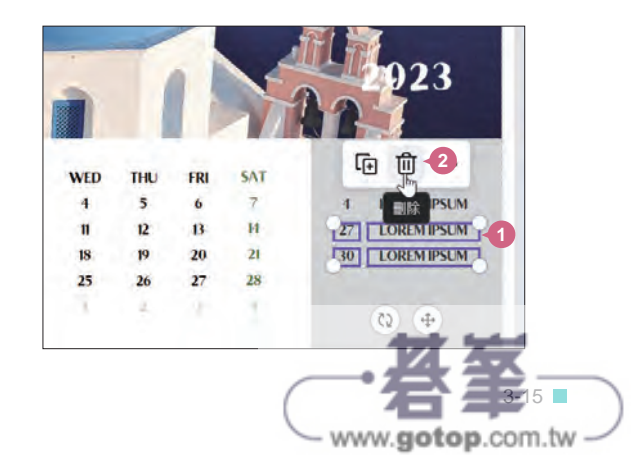

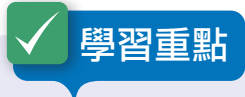

"一頁式網站" 主要學習運用文字、照片、影片與元素設計網站版面,加上連結 按鈕、實物模型、Google 地圖、QR 代碼,到最後跨平台頁面調整及發佈。

- 關於一頁式網站
- 一頁式網站優缺點分析
- 建立新專案
- 新增範本頁面
- 套用配色與字型組合
- 替換範本中的文字、照片與影片
- 調整文字與照片裁切範圍
- 插入元素
- 新增頁面標題
- 設置頁面連結與外部連結
- 插入 Google 地圖
- 插入 QR 代碼
- 商品實物模型設計
- 以電腦模式預覽網站
- 以行動裝置預覽網站
- 跨平台版面調整
- 發佈網站並取得網址

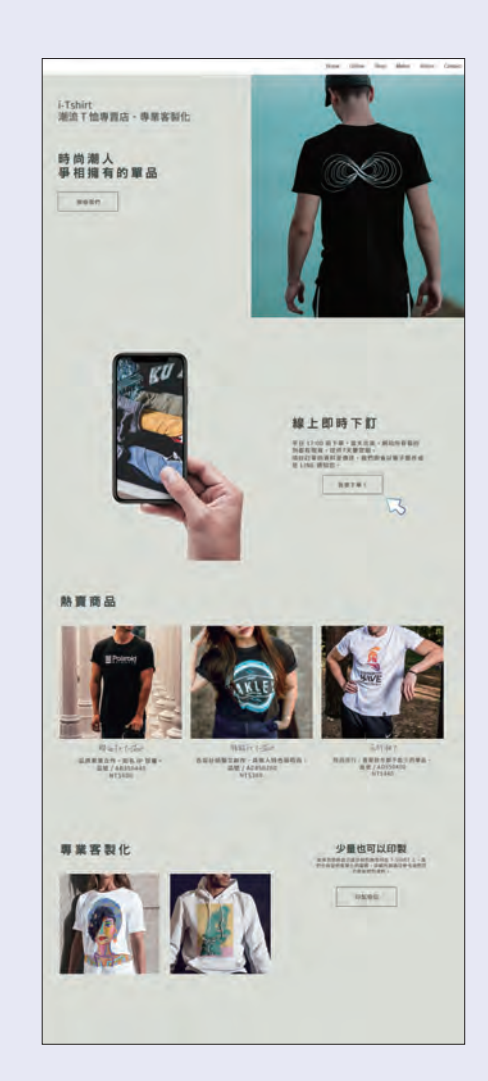

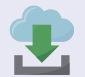

原始檔:<本書範例 \ Part10 \ 原始檔> 完成檔:<本書範例 \ Part10 \ 完成檔 \ 一頁式網站.html>

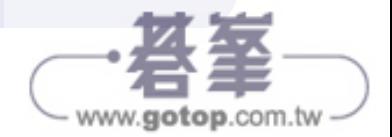

**Part**

**10**

一個式製作

一頁式購物平

# **10-1** 一頁式網站特色與優缺點

利用 Canva 的 "網站" 類型可以設計活動作品集、購物平台,或是個人簡 介...等多樣化的網站,製作前先來探討其特色與優缺點。

#### 關於一頁式網站

建立網站是經營電商網站的第一步,但在預算有限的情況下,想要自己設計一個易於

瀏覽又有美感的網站,這對沒學過任何網頁設 計的人來說,往往不是件輕鬆的事!

"單頁式網站 (One-page Web)" 又稱 "一頁式 網站",指的是一個頁面中,將網站所有的內 容完整呈現。有別於傳統網頁需要在導覽列選 按項目來回切換頁面,一頁式頁面則以很直觀 地的方式持續向下瀏覽,讓使用者更專注於網 頁導覽。

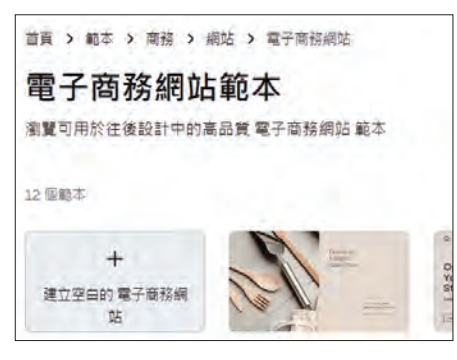

### 一頁式網站優缺點分析

一頁式網站的用處雖然多元,但也被侷限在某些形式中呈現,設計前可以先了解以下 優缺點分析:

#### 優點:

- 符合使用者體驗:"看手機向下滑 動" 的瀏覽習慣成為常態,讓使 用者能在一個頁面快速瀏覽所有 資訊,不需要跳轉頁面。
- 百面維護簡易: 中於只有一個百 面,所以在維護或更新內容時, 不用花費太多時間。
- 更容易被搜尋引擎收錄:一頁式 網站擁有較快的載入速度,這樣 可以提高搜尋引擎爬取網站的效 率,增加收錄的可能性。

缺點:

- 不適合內容龐大的網站:將所有圖 片、影片、文字都放在單一頁面, 一但資料過於豐富時,會影響網站 的讀取速度,可會令使用者感到混 亂,無法快速找到所需的資訊。
- 較差的 SEO 表現: 雖然被搜尋 引擎檢索的速度快,但無法使用 更多的關鍵詞和描述詞定義不同 的網頁,在一定程度上會影響流 量及曝光度。

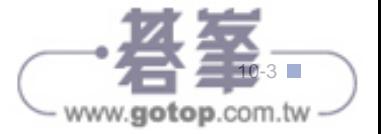

# **10-2** 快速產生一頁式網站

Canva 預設有許多不同類別的網站範本,可挑選符合的項目直接開啟使 用,快速完成網頁配色與文字設定。

### 建立新專案

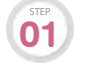

於 Canva 首頁上方,選按 網站 \ 零售網站 (若無此項目,可選按右側 | > 展開 更多),建立一份新專案。

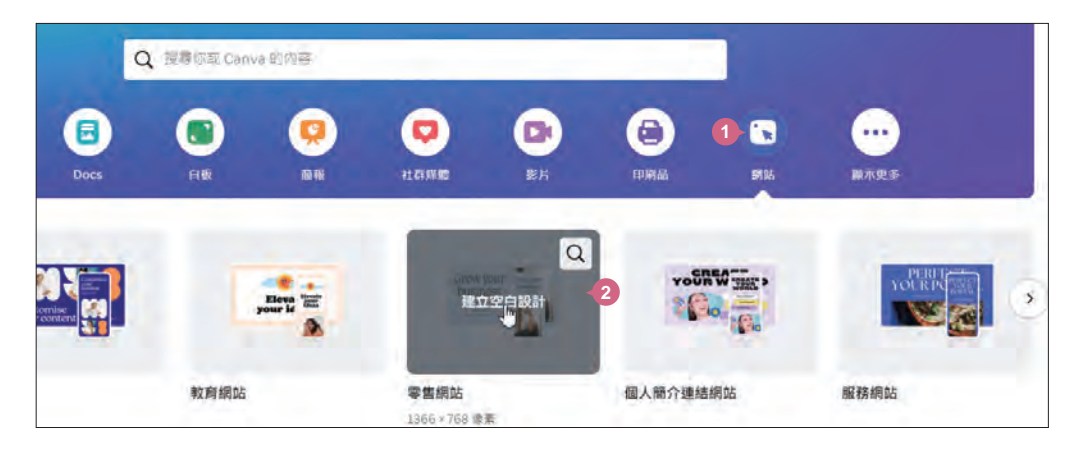

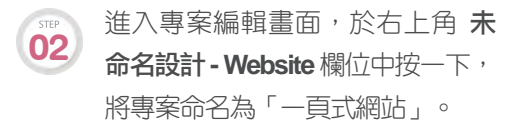

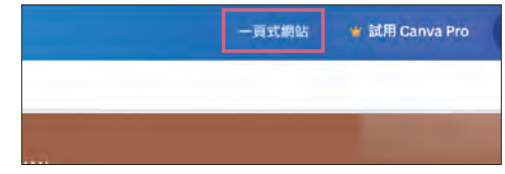

#### 新增範本頁面

依以下步驟輸入關鍵字搜尋範本,若因 Canva 更新找不到相同範本,可開啟範例原始 檔 <Part10範本>,於瀏覽器開啟連結後,選按 使用範本 即可使用。

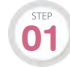

側邊欄會顯示 "零售網站" 相關類 型的 範本 清單,選按如圖範本。

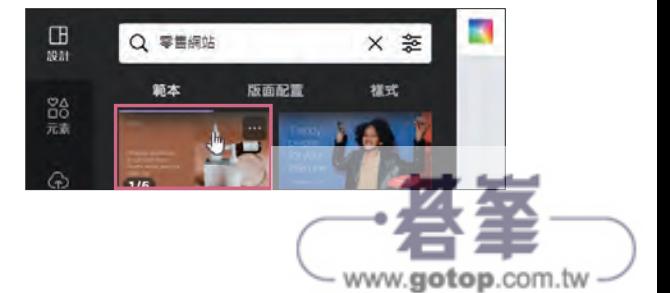

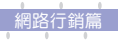

**Part**

**10**

一個式製作

一頁式購物平台

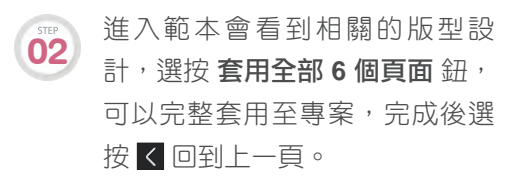

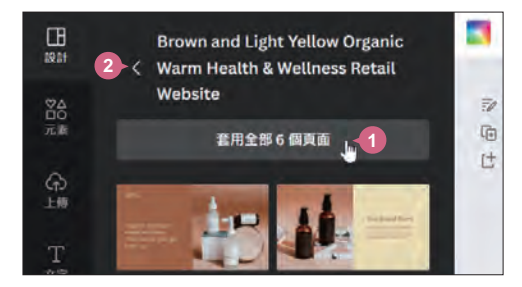

## 套用配色與字型組合

利用 **樣式** 可以快速變更範本整體的配色與字型樣式。

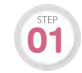

側邊欄選按 設計 \ 樣式 標籤 \ 配色與字型組合 \ 如圖組合,套用預設組合至第 01 **201** (系統會根據基礎色彩與字型隨機組合)。 1頁 (系統會根據基礎色彩與字型隨機組合)。

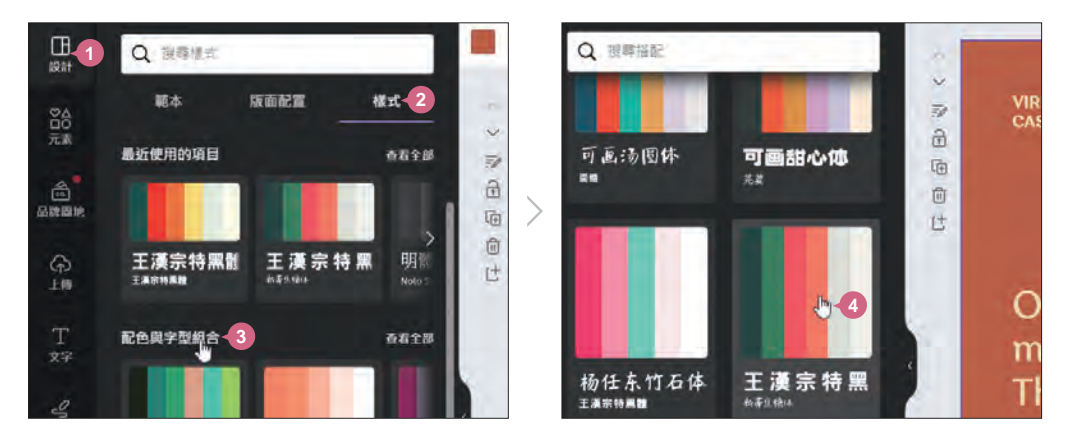

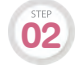

**02** 之後重複選按至如圖配色與字型組合,再選按 套用至所有頁面 鈕。

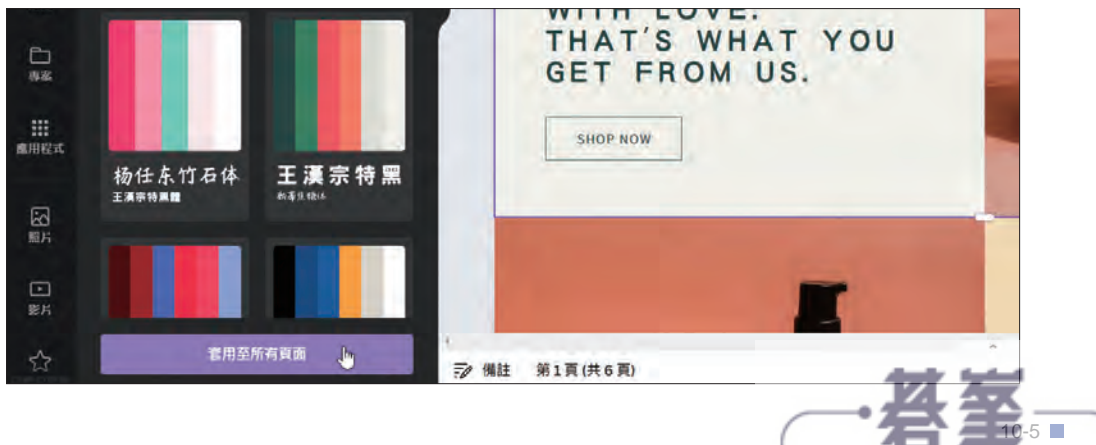

www.gotop.com.tw

# **10-3** 網站的規劃與佈置

有了基本版型後,接著開始佈置網站內的文字、照片,再針對版面配置稍做 調整。

### 替換範本中的文字

**01**

於頁面如圖文字方塊上連按二下選取所有文字,參考下圖輸入相關文字 (或開啟 範例原始檔 <一頁式網站文案.txt> 複製與貼上),再將滑鼠指標移至文字方塊右 側控點上呈 ↔ 狀,連按二下,文字方塊會水平放大至符合文字範圍。

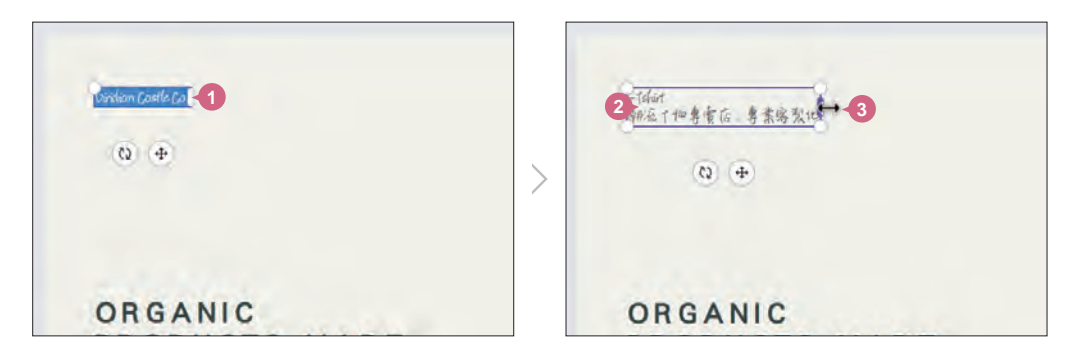

依相同方法,完成其他文字方塊替換,文字方塊群組需於上方連按二下顯示輸 **02** K他问刀瓜,无成兵也又守,

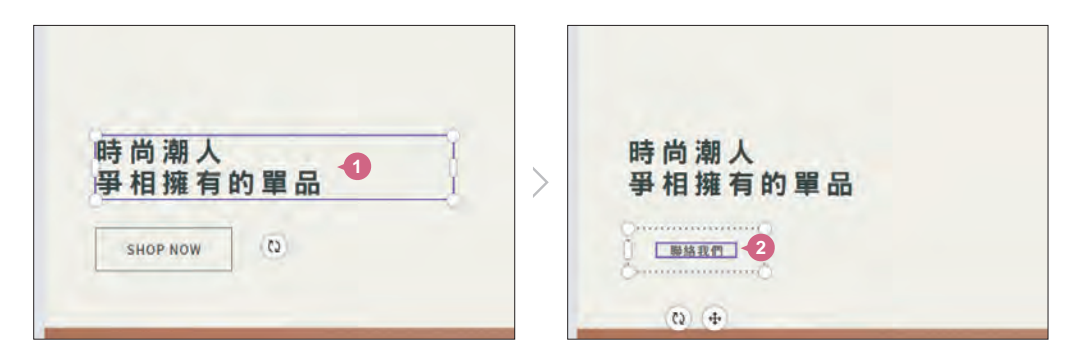

參考下圖完成其他頁面文字方塊替換。(或開啟範例原始檔 <一頁式網站文 **03** 案.txt> 複製與貼上)

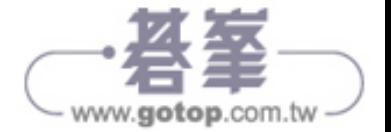

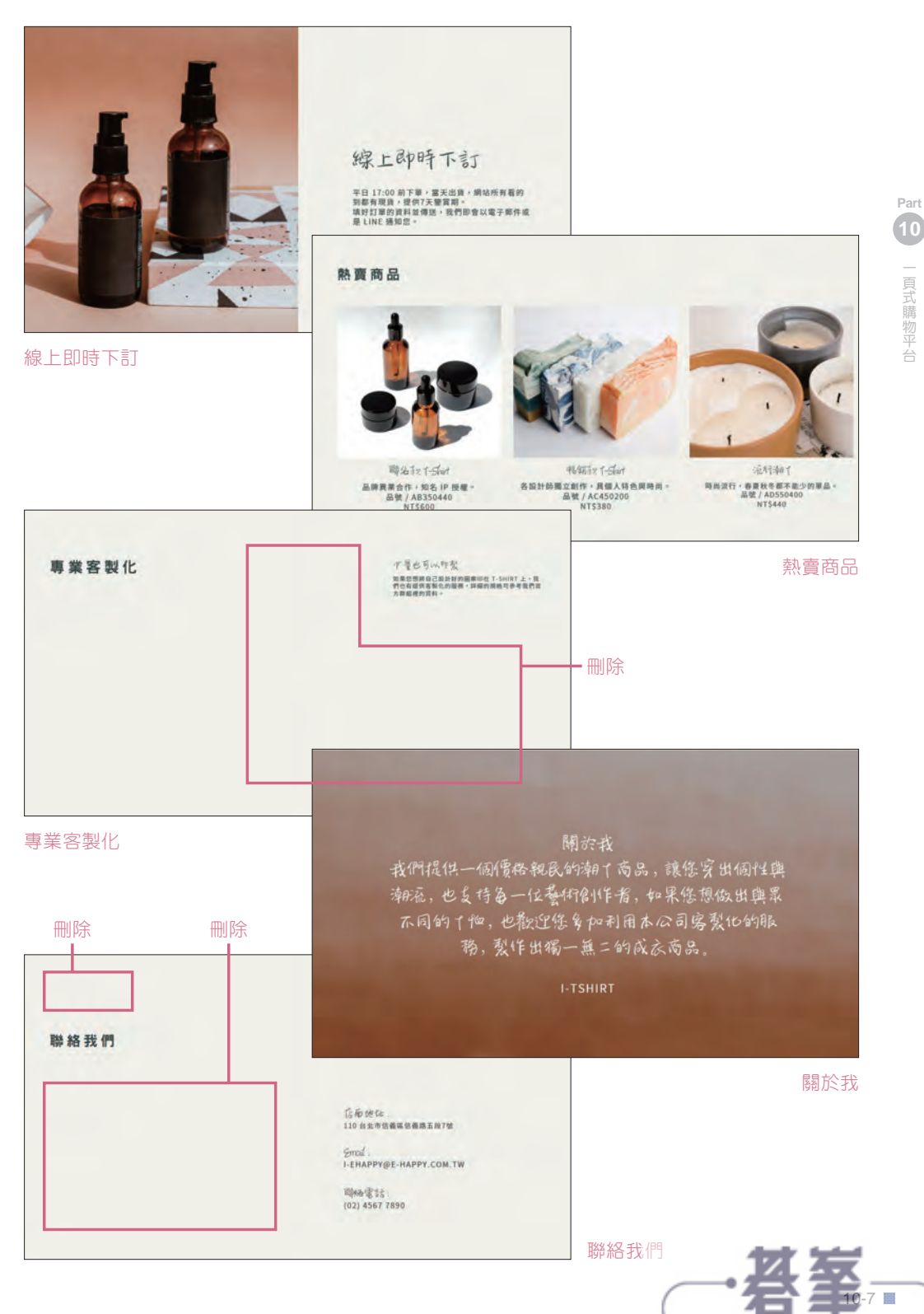

網路行銷篇

- www.gotop.com.tw

## 替換範本中的照片與影片

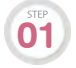

在 "時尚潮人" 頁面, 側邊欄選按 照片,輸入關鍵字「t-shirt」, 按 [Enter] 鍵開 **01** 在 "時尚潮人" 頁面,側邊欄選按 **照片**,輸入關鍵字「t-shirt」,<br>11 始搜尋,參考下圖,拖曳該照片至範本照片上放開,完成替換。

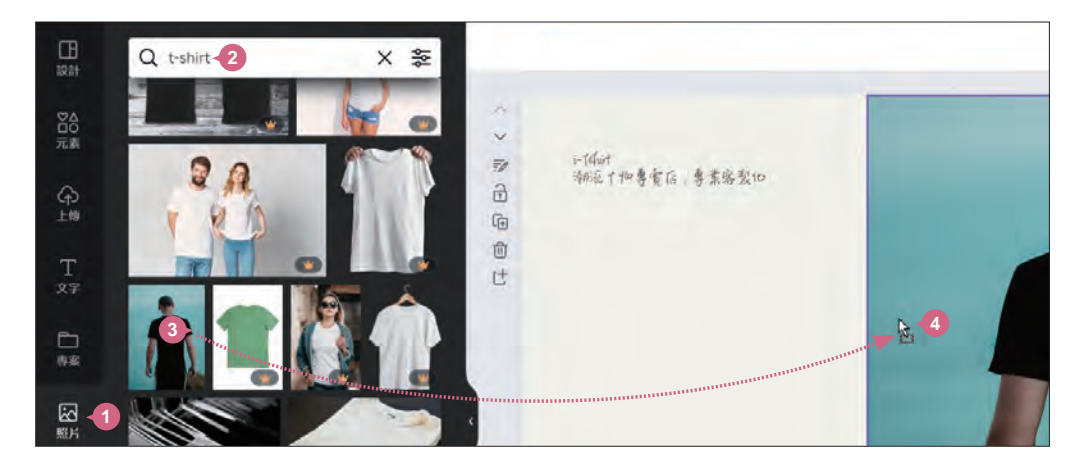

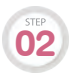

依相同方法,在相同關鍵字搜尋結果中找到如圖照片,拖曳該照片至範本照片 上放開,完成替換。 **02**

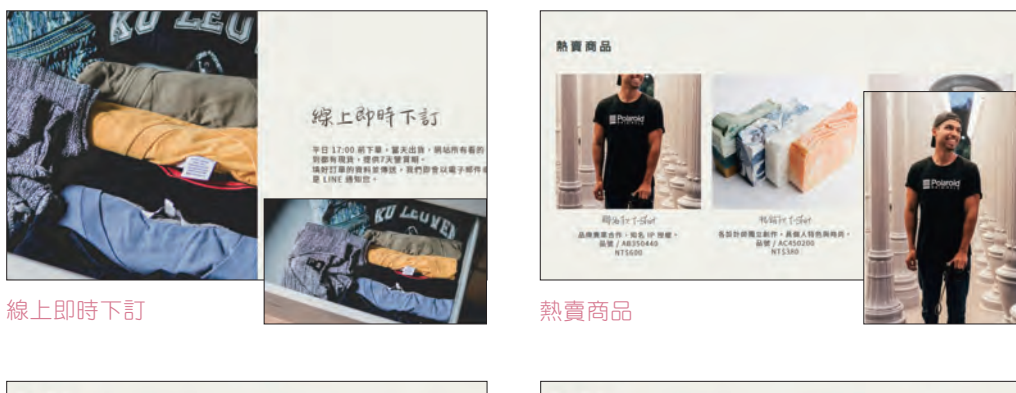

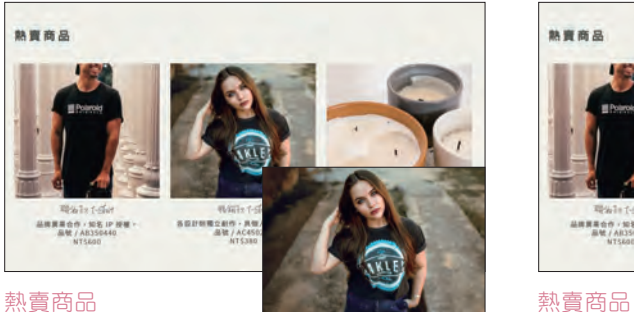

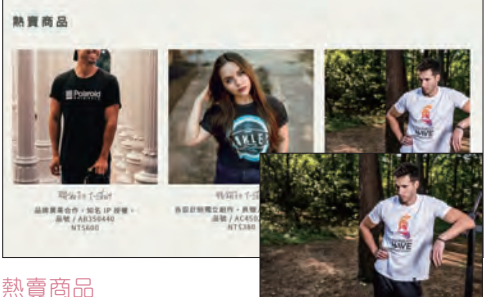

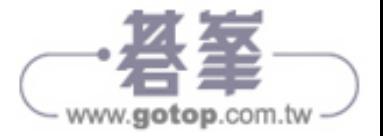

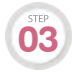

**02**

在 "關於我" 頁面, 側邊欄選按 影片,輸入關鍵字「t-shirt」, 按 Enter 鍵開始 搜尋,參考下圖,拖曳至頁面邊緣上放開,完成替換。(如果拖曳放開的位置離 頁面邊緣太遠,會變成插入動作。)

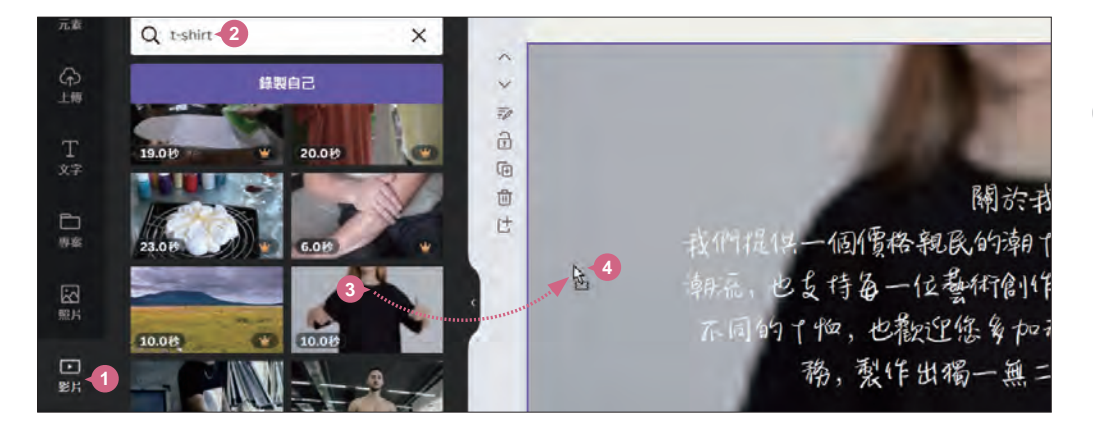

### 調整文字與照片裁切範圍

宗成文字與照片替換後,還得稍微調整文字位置與照片裁切尺寸。

在 "時尚潮人" 頁面,選取如圖文字方塊,設定 字型 與 字型尺寸。 **01**

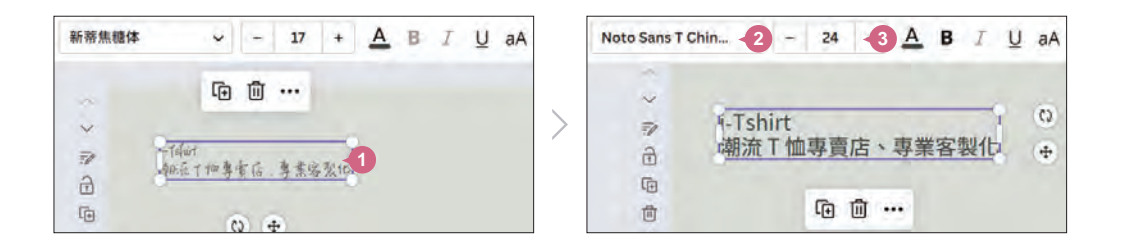

拖曳選取如圖文字方塊與元素,從 **<sup>A</sup>** 點拖曳至 **<sup>B</sup>** 點,一次選取文字方塊與元 素,再往上拖曳稍微調整位置。

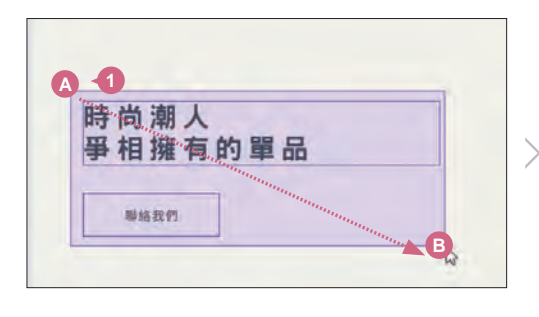

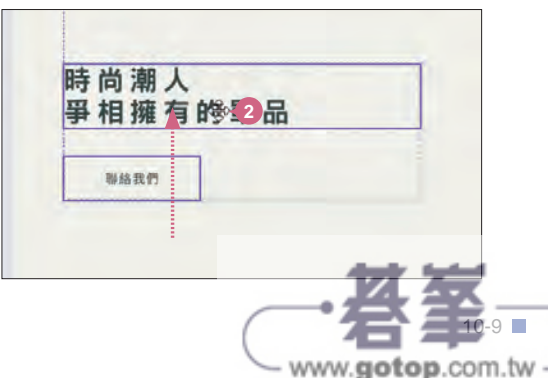

**Part**

網路行銷篇

# **10-4** 加入連結串聯網頁內外部資訊

在網頁設計過程中,連結按鈕是最常見的應用,它不只能讓頁面之間相互串 連,更能連結到外部任何一個網站,達成網站連結優化的效果。

### 新增頁面標題

為各別頁面新增標題,方便設計連結時指定到正確的頁面。

於 頁面 下方確認已開啟頁面清單 (選按 へ 可開啟)。 **01**

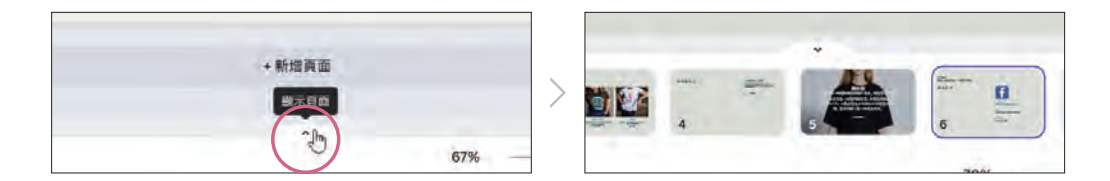

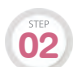

頁面清單第 1 頁縮圖上按一下滑鼠右鍵,選按 新**增頁面標題**,輸入「Home」, 再按 Enter 鍵,完成該百百面標題新增。

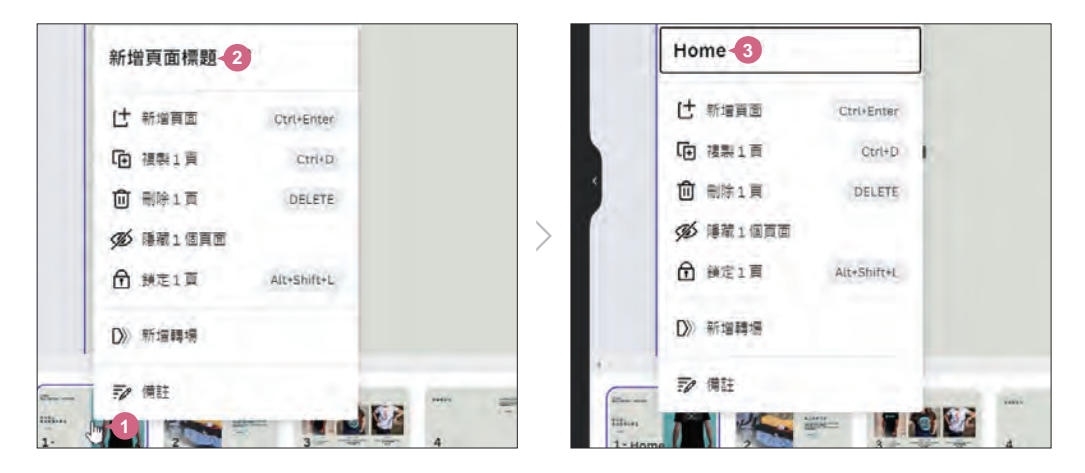

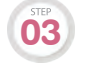

依相同方法,參考下圖修改第 2~6 頁的頁面標題。

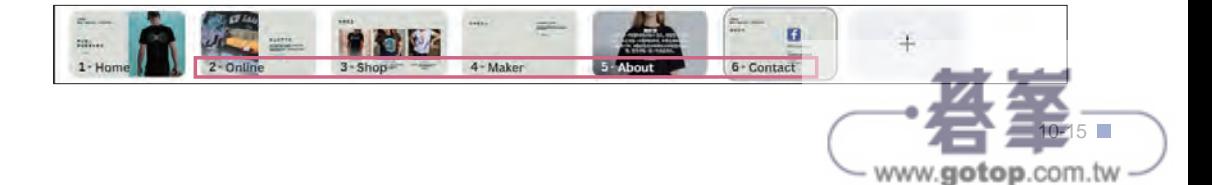

**Part**

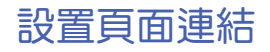

**01**

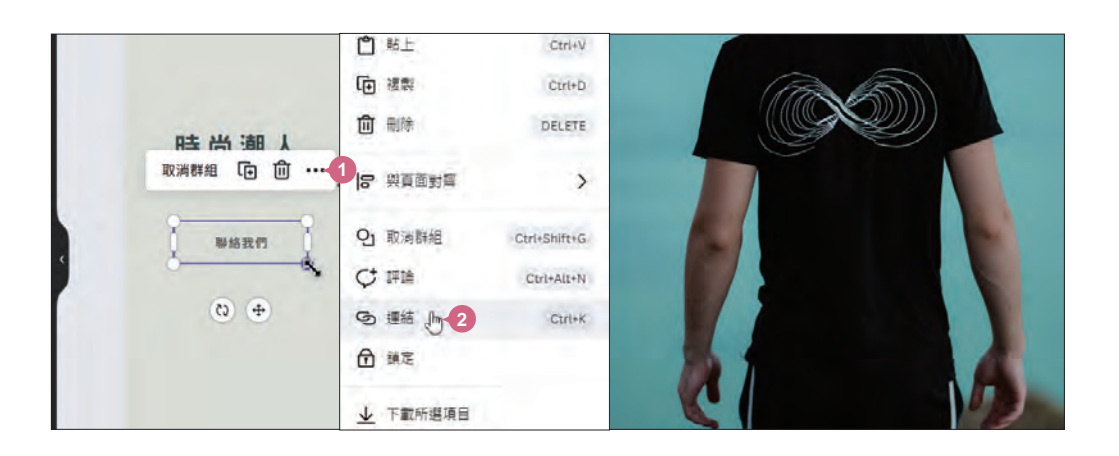

在 "時尚潮人" 頁面一次選取文字方塊與元素, 選按 … \ 連結。

**02**

選按 此文件中的頁面 \ 6-Contact, 再選按 完成 鈕。

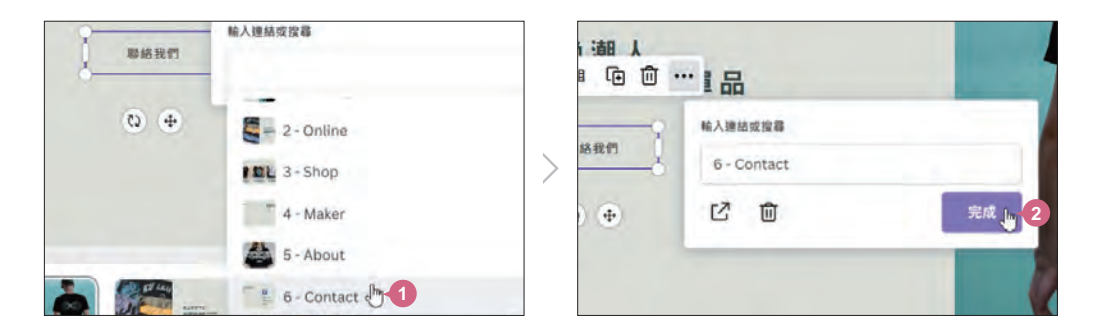

### 設置外部連結

 $\overline{01}$  在 "線上即時下訂" 頁面,一次選取文字方塊與元素,選按 ··· N 連結。

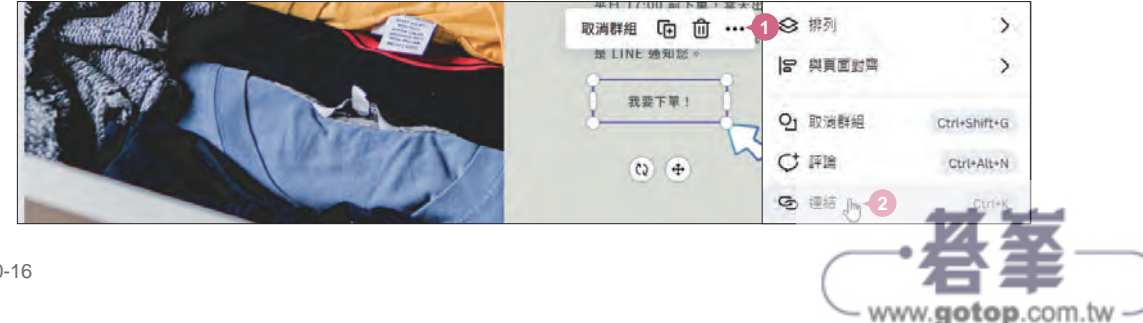